## **UNIVERSIDAD SIMON BOLIVAR DEPARTAMENTO DE ELECTRONICA Y CIRCUITOS LABORATORIO DE MEDICIONES ELECTRICAS EC 1281 PRACTICA Nº 6**

# **SIMULACION DE CIRCUITOS CON PSPICE**

#### **Objetivos**

- Familiarizar al estudiante con el uso del programa simulador de circuitos basado en SPICE, a fin de utilizarlo como una herramienta para el análisis de circuitos.
- Simular varios de los circuitos utilizados en otras prácticas y comparar los resultados de las simulaciones con los obtenidos teóricamente.

### **Preparación**

- 1.- ¿Qué es el programa SPICE?
- 2.- ¿Qué significan sus siglas?
- 3.- ¿Para qué se puede utilizar este programa?
- 4.- ¿Qué versiones de SPICE están disponibles en el Laboratorio?

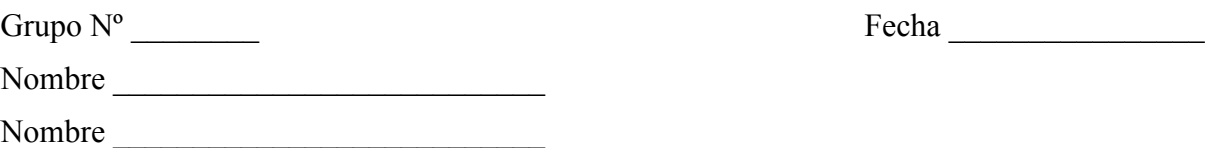

## **Trabajo de Laboratorio Práctica Nº 6**

- 1.- Recuerde que al entrar al laboratorio tiene que llenar la hoja de asistencia.
- 2.- Encienda su mesón de trabajo.
- 3.- Si al iniciar la práctica encuentra faltas ó fallas en el equipo o en partes del mesón de trabajo que le corresponde, notifíquelo inmediatamente al profesor.
- 4.- Abra la versión disponible del programa y SPICE y realice una primera identificación de los menúes e íconos disponibles.
- 5.- Localice archivos con circuitos ya preparados, ábralos, corra las simulaciones y guárdelos.
- 6.- Sobre una hoja nueva, identifique las herramientas para seleccionar componentes (menú de dispositivos) y coloque en la hoja algunos componentes básicos, como resistencias, condensadores y fuentes DC, utilizando los botones correspondientes. Rote los componentes con "Ctrl-R" para ubicarlos en la posición deseada.
- 7.- Utilizando el lápiz para dibujar cables, realice un primer circuito con una fuente DC y dos resistencias (borrar todo lo demás).
- 8.- Compruebe que los componentes están bien conectados entre sí, seleccionando cada uno de ellos y moviéndolo, para observar si sigue conectado con los demás.
- 9.- Seleccione cada uno de los componentes para observar la ventana asociada, donde se pueden cambiar los parámetros del componente. Colóquele a cada componente los valores correspondientes para obtener el circuito de la Figura 6.1.a.

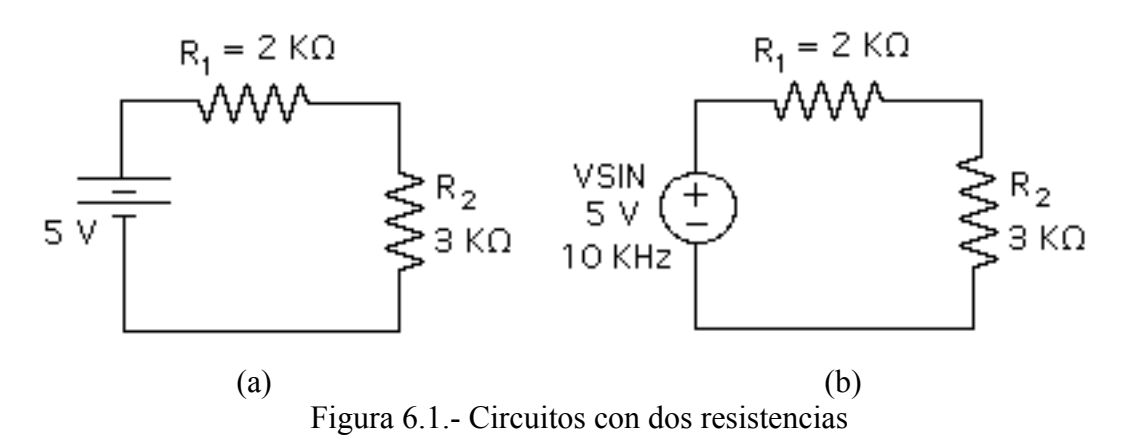

10.- Seleccione un nodo como valor de referencia, para ubicar el símbolo de tierra (GND). Usualmente se selecciona el terminal negativo de la fuente.

- 11.- Identifique los puntos donde se quieren observar voltajes o corrientes (Markers). Usualmente se comienza por seleccionar una medición de voltaje alguno de los nodos y tierra (por ejemplo, el valor de la fuente de voltaje y el voltaje de la sobre la resistencia de 3KΩ).
- 12.- Observe los distintos tipos de análisis que se pueden realizar con el programa. En este curso se van a emplear el análisis Transitorio (TRANSIENT), la determinación de los voltajes y corrientes DC en el circuito, llamado también punto de operación (BIAS POINT DETAIL) y el análisis AC (AC Sweep). Para el primer ejemplo, se va a utilizar TRANSIENT.
- 13.- Observe la caja de diálogo que se abre cuando se selecciona TRANSIENT. Aquí es imprescindible seleccionar adecuadamente el tiempo total de análisis y el tiempo entre un punto y el siguiente. El primer número depende de la frecuencia de la fuente aplicada. Como en este primer ejemplo la fuente es DC, puede seleccionarse prácticamente cualquier valor (por ejemplo, 1 milisegundo). El segundo número puede seleccionarse en principio como la centésima parte del tiempo total (en el caso del ejemplo, 0.01ms o 10us. Los microsegundos se representan con la letra u).
- 14.- Una vez listo el circuito que se quiere simular y el tipo de análisis que se quiere realizar, asigne un nombre al archivo para poder guardarlo y procesarlo cuando lo desee.
- 15.- Para correr la simulación, se debe seleccionar el ícono correspondiente. El resultado aparece en una gráfica (en la que se observan las dos señales solicitadas, el voltaje de la fuente y el de la resistencia de 3 KΩ). El eje vertical se encuentra calibrado en voltaje y el horizontal en tiempo.
- 16.- El siguiente paso es guardar en su pen drive el archivo del circuito, y pasar la gráfica obtenida a un programa de dibujo (Paint por ejemplo) para guardarla y posteriormente imprimirla o introducirla en otro tipo de documento (Word).
- 17.- Una vez realizado todo el proceso para el análisis TRANSIENT con una fuente DC, repítalo con una fuente alterna, para lo cual tiene que modificar el circuito (identificándolo con otro nombre), colocando una fuente VSIN, a la que se le va a dar una amplitud de 5 V y una frecuencia de 10KHz, como se puede observar en la Figura 6.1.b. Los parámetros del análisis TRANSIENT deben modificarse para poder observar cuatro ciclos del voltaje sobre la fuente y sobre la resistencia de 3KΩ. Tanto el circuito SPICE como la gráfica resultante con las dos señales sinusoidales se deben guardar para poderlas utilizar posteriormente.

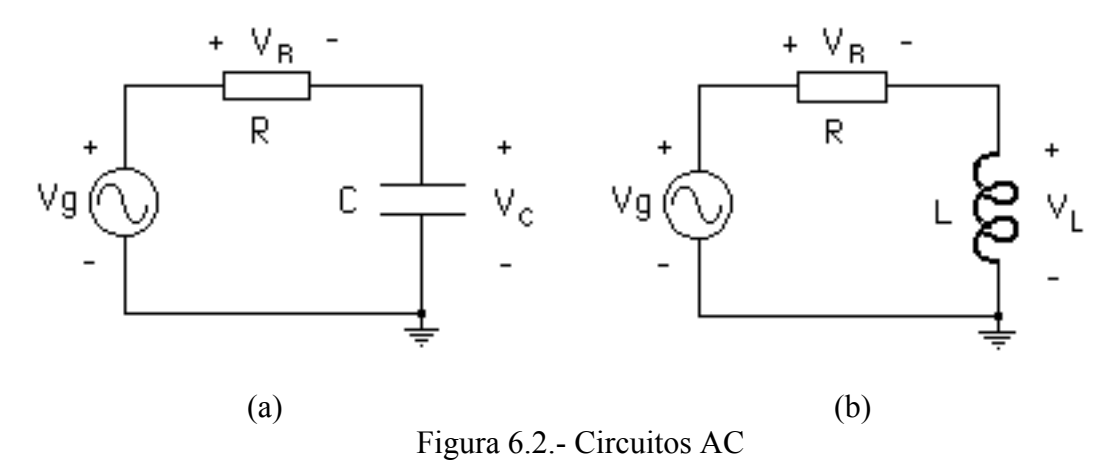

18.- Realice el análisis TRANSIENT de los circuitos mostrados en la Figuras 6.2.a y 6.2.b, empleando los valores indicados por su profesor tanto para los componentes como para la magnitud y la frecuencia de las fuentes. Grafique dos o tres ciclos de los voltajes Vg y Vc, para el circuito 6.2.a y dos o tres ciclos de Vg y VL para el circuito 6.2.b. Guarde los resultados.

- 19.- A fin de utilizar la herramienta denominada marcadores diferenciales, la cual es de utilidad cuando alguna de las señales no está referida a tierra, realice el análisis TRANSIENT de los circuitos mostrados en la Figuras 6.2.a y 6.2.b, empleando los valores indicados por su profesor tanto para los componentes como para la magnitud y la frecuencia de las fuentes, para graficar dos o tres ciclos de los voltajes VR y Vc, para el circuito 6.2.a y dos o tres ciclos de VR y VL para el circuito 6.2.b. Guarde los resultados.
- 20.- El siguiente paso es realizar el análisis AC Sweep de los circuitos mostrados en la Figuras 6.2.a y 6.2.b, empleando los valores indicados por su profesor tanto para los componentes como para la magnitud y el rango de frecuencia de las fuentes. En el análisis AC Sweep el programa aplica a la entrada del circuito una fuente sinusoidal, identificada como fuente AC, cuya amplitud la fija el usuario, y cuya frecuencia varía entre los límites de frecuencia que el usuario indique para la gráfica de salida. La idea es tener en una sola gráfica el comportamiento del circuito para todo el rango de frecuencias. Esto es lo que se llama la respuesta en frecuencia de un circuito, a partir de la cual se define el ancho de banda. Debido a la respuesta que presenta para distintas frecuencias, el circuito de la Figura 6.2.a se dice que es un filtro pasa-bajo pasivo, ya que a frecuencias muy bajas, el voltaje de salida Vc es similar a Vg, mientras que al aumentar la frecuencia, el voltaje de salida Vc tiende a cero. Por otra parte, el circuito de la Figura 6.2.b se dice que es un filtro pasa-alto pasivo, ya que a frecuencias muy bajas, el voltaje de salida VL es prácticamente cero, mientras que al aumentar la frecuencia, el voltaje de salida VL tiende a Vg. Una vez obtenidas la gráfica del voltaje Vc y VL en función de la frecuencia, se deben pasar a un programa de dibujo y guardarlas en el pen drive.
- 21.- A continuación realice el análisis AC Sweep del circuito mostrado en la Figura 6.3, el cual es un filtro pasa-banda pasivo, utilizando los valores indicados por su profesor. Una vez obtenida la gráfica del voltaje  $V_R$  en función de la frecuencia, se debe pasar a un programa de dibujo y guardarla en el pen drive.

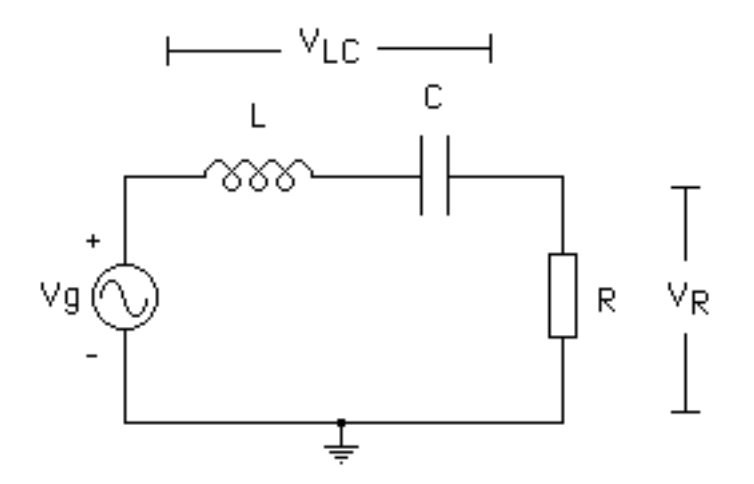

Figura 6.3.- Filtro pasa-banda pasivo

22.- Sobre el diagrama circuital de un circuito pueden observarse los valores de las corrientes y voltajes DC en los distintos componentes del circuito. Para ello, deben colocarse marcadores en los puntos de interés, luego en la ventana de selección de los tipos de análisis que se pueden realizar, se escoge BIAS POINT DETAIL, a continuación hay que presionar el ícono para correr la simulación, y finalmente seleccionar las opciones de presentación de los voltajes (Enable Bias Voltage Display, **V**) o de las corrientes (Enable Bias Current Display, **I**). Esto es particularmente útil en circuitos DC como el de la Figura 6.1.a. Aplique el procedimiento a dicho circuito y guarde los resultados.

23.- Una vez estudiados los tres tipos de análisis que se van a manejar, TRANSIENT, AC Sweep y BIAS POINT DETAIL, pueden aplicarse a circuitos más complejos, que incluyen componentes electrónicos, como por ejemplo un amplificador operacional. Los componentes electrónicos que se encuentran en el menú de dispositivos tienen asociadas rutinas de programación mediante las cuales se realizan los cálculos de los voltajes y las corrientes en dichos dispositivos cuando se encuentran en un circuito determinado. En la Figura 6.4 se presenta un amplificador inversor diseñado con un amplificador operacional, el cual se encuentra alimentado con dos fuentes DC de +15V y –15V. Seleccione el amplificador operacional 741 del menú de dispositivos, y complete el circuito de la Figura 6.4. Coloque cuidadosamente las fuentes DC en los terminales correspondientes y asigne los siguientes valores indicados por su profesor. Coloque marcadores para observar el voltaje de entrada Vi, el voltaje de salida Vo, el voltaje en cada una de las fuentes DC, el voltaje en la entrada inversora y el voltaje en la entrada no inversora del operacional.

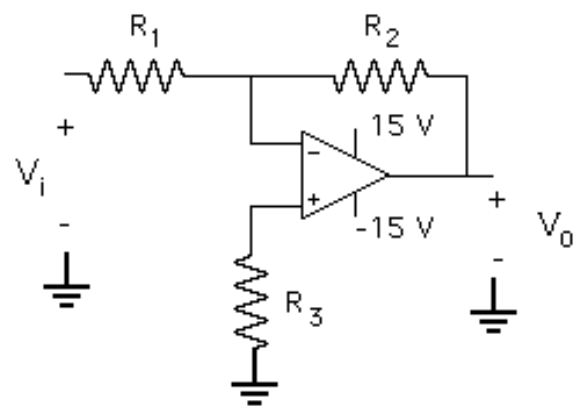

Figura 6.4.- Amplificador inversor

- 24.- En primer lugar realice el análisis BIAS POINT DETAIL (corriente y voltaje) del amplificador inversor, colocando en Vi un fuente constante de 1V. Obtenga los resultados y guárdelos en el pen drive.
- 25.- A continuación realice el análisis TRANSIENT, colocando en Vi una fuente VSIN de la magnitud y frecuencia indicadas por su profesor y guarde los resultados en su pen drive.
- 26.- Finalmente realice el análisis AC Sweep, colocando en Vi una fuente VAC frecuencia con los valores indicados su profesor y guarde los resultados en su pen drive.
- 27.- Por último realice los análisis TRANSIENT y AC Sweep para los circuitos de las Figuras 6.5 (filtro pasa-bajo activo) y 6.6 (filtro pasa-alto activo) con los valores dados por su profesor, siguiendo las instrucciones previas. Guarde los resultados en su pen drive.

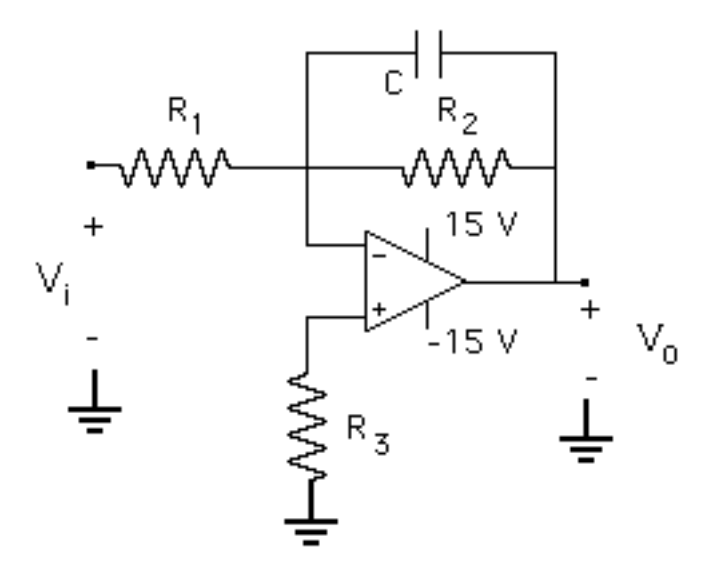

Figura 6.5.- Filtro pasa-bajo activo

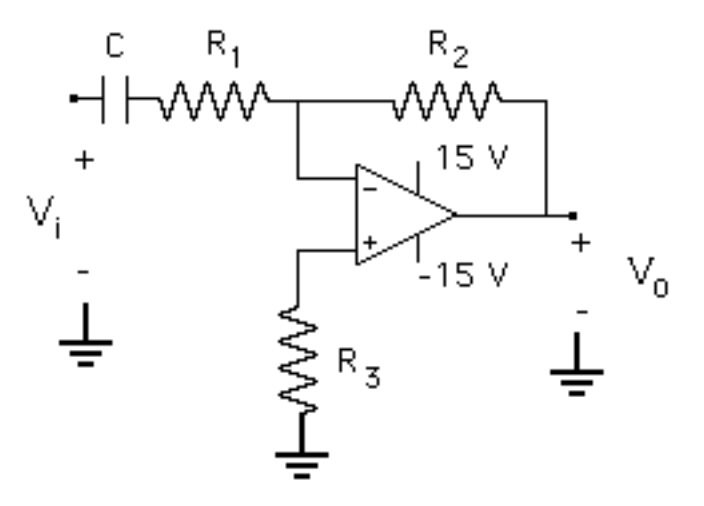

Figura 6.6.- Filtro pasa-alto activo

28.- Al finalizar la práctica, muéstrele a su profesor todas las anotaciones de las medidas realizadas.

29.- Ordene el mesón antes de retirarse del aula, incluyendo las sillas.

## **Informe**

NOTA: Todo Informe debe atenerse a las normas generales establecidas y por lo tanto debe incluir la Página de Presentación, el Resumen, el Índice, el Marco Teórico, la Metodología, los Resultados, el Análisis de Resultados, las Conclusiones, la Bibliografía y los Anexos.

I.-En el Marco Teórico, describa las características más importantes del programa SPICE, y de la versión disponible en el laboratorio.

II.-En la Metodología, describa los pasos básicos para simular un circuito en SPICE.

III.-En los Resultados, incluya la impresión de los diagramas circuitales y las formas de onda de todos los análisis realizados con SPICE sobre los diferentes circuitos indicados en esta práctica.

IV.-En el Análisis de Resultados, compare los valores obtenidos en las gráficas de SPICE con los valores teóricos esperados y explique las diferencias en caso de que existan, tomando en cuenta la tolerancia de los componentes utilizados. Para ello determine previamente los siguientes valores teóricos:

- a) Los valores de voltaje DC sobre las dos resistencias del circuito 6.1.a.
- b) Los valores de voltaje pico sobre las dos resistencias del circuito 6.1.b.
- c) Los valores de voltaje pico sobre la resistencia y el condensador del circuito 6.2.a y el valor de la frecuencia de corte del filtro pasa bajo RC ( $2\pi f_c = 1/RC$ ).
- d) Los valores de voltaje pico sobre la resistencia y el inductor del circuito 6.2.b y el valor de la frecuencia de corte del filtro alto RL  $(2\pi f_c = R/L)$ .
- e) La frecuencia de resonancia del circuito RLC de la figura 6.3  $(2\pi f_r = (1/LC)^{1/2})$ .
- f) La ganancia del amplificador inversor de la figura 6.4.
- g) La frecuencia de corte del filtro pasa bajo activo de la figura 6.5 ( $2\pi f_c = 1/R_2C$ ).
- h) La frecuencia de corte del filtro pasa alto activo de la figura 6.6 ( $2\pi f_c = 1/R_1C$ ).

Adicionalmente analice la respuesta transitoria que se observa al inicio de las gráficas correspondientes al análisis TRANSIENT para los circuitos de las figuras 6.2.a y 6.2.b.

V.-En las Conclusiones, escriba sus conclusiones sobre la utilidad del programa SPICE para analizar circuitos eléctricos y electrónicos.

VI.-Recuerde anexar las Preparaciones de los miembros del grupo.

### **Bibliografía**

1.- Material de apoyo en la página http://www.labc.usb.ve/mgimenez/EC2286-08/index.html. Prof. María Isabel Giménez de Guzmán. USB.